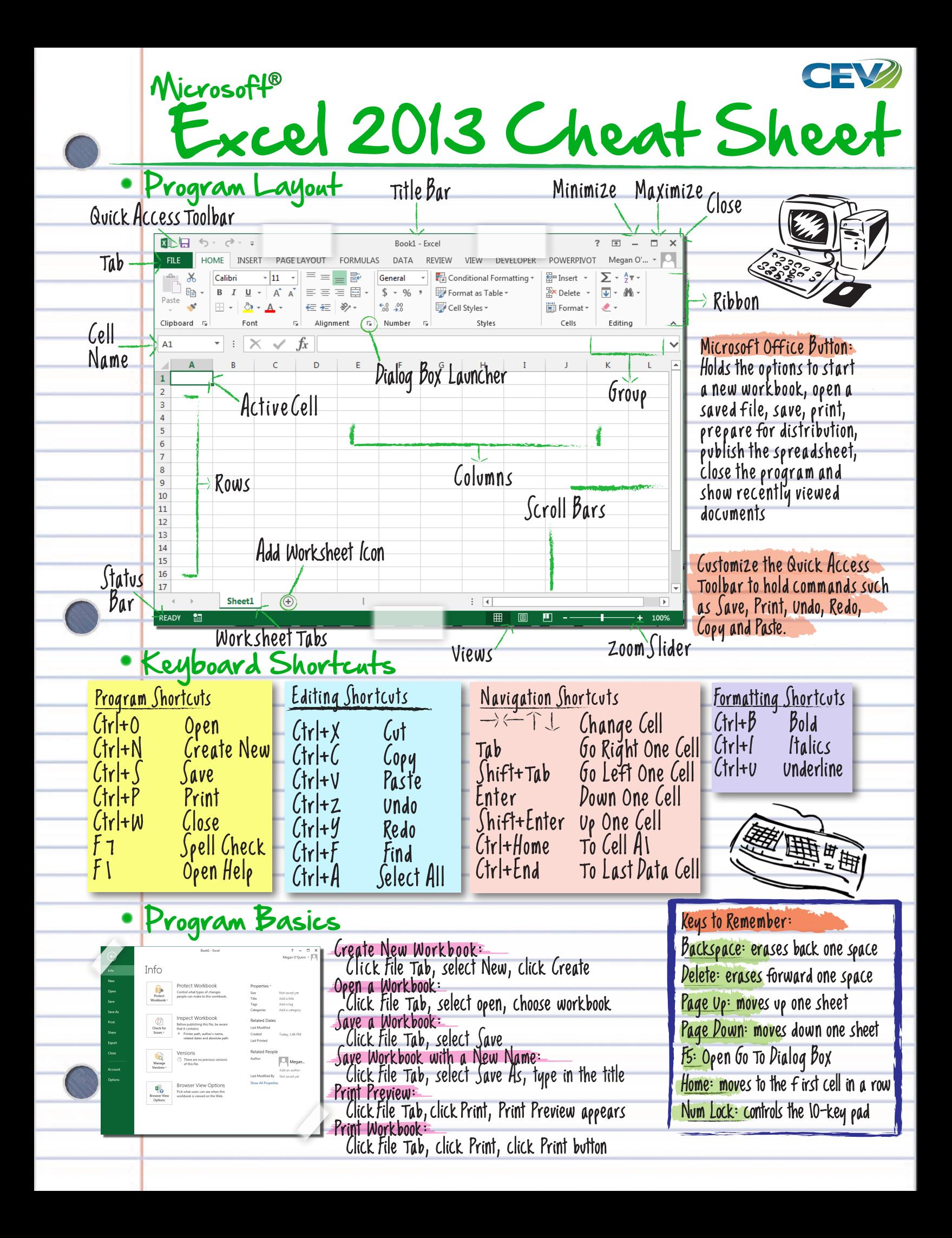

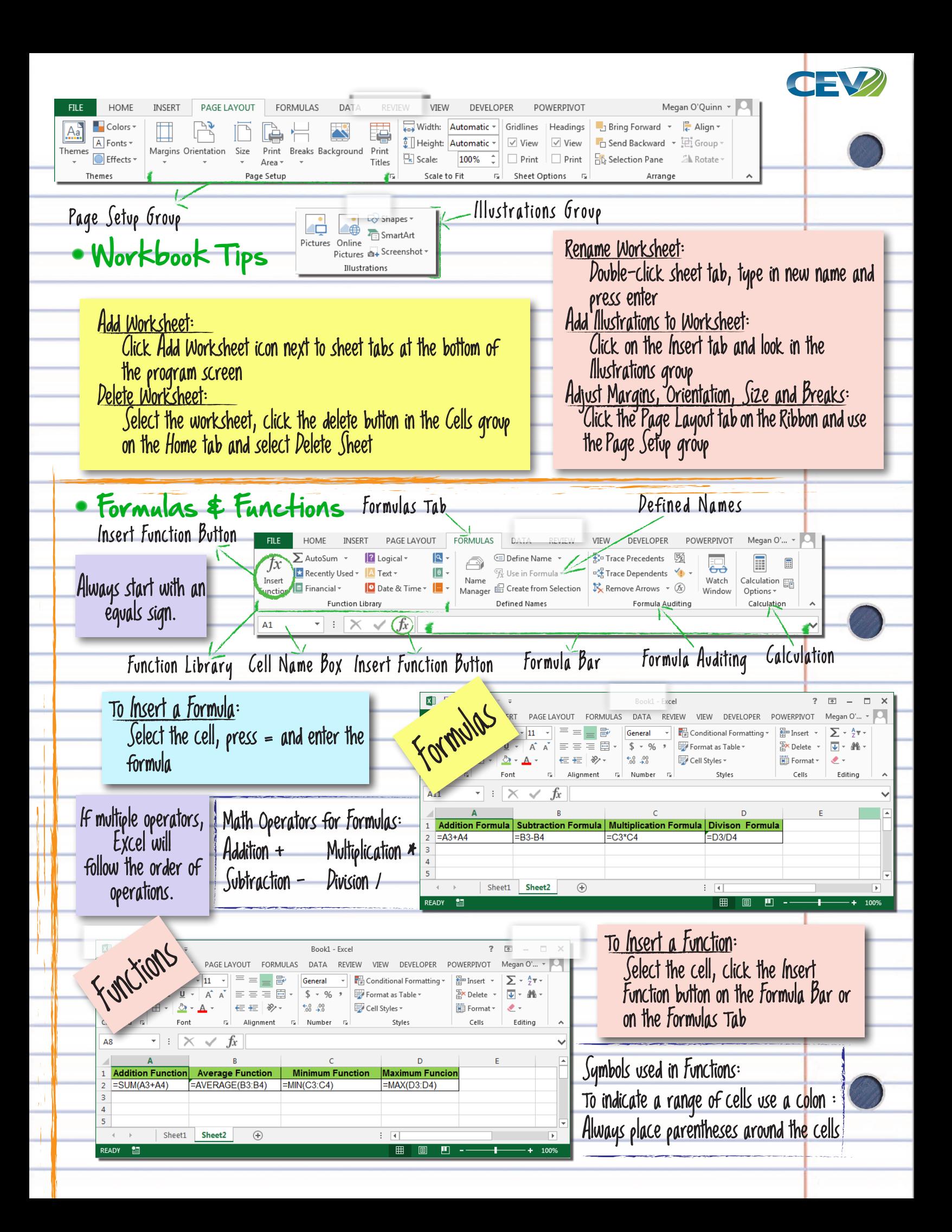

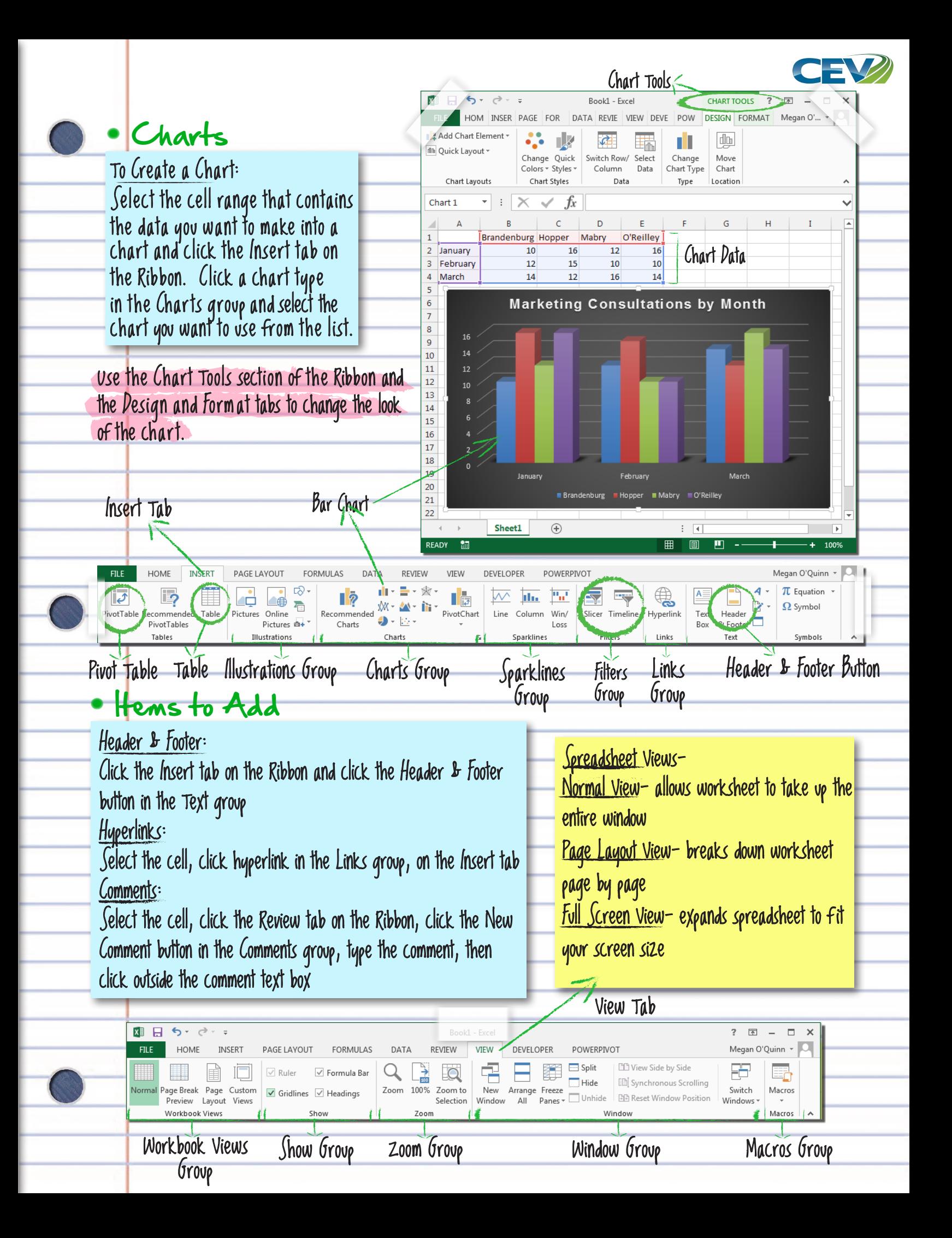

## 图目ちょう Megan O'Quinn \* DEVELOPER En Insert  $\frac{1}{2}$   $\frac{1}{2}$  v E Conditional Formattin Formatting Basics  $\sqrt{11}$   $\sqrt{4}$  A  $\equiv \equiv \rhd$ .  $\frac{1}{2}$  + % + Format as Table +  $B \quad I \quad U \leftarrow \left| \begin{array}{c|c|c|c} B & \cdots & B \end{array} \right| \quad \text{and} \quad$  $\frac{1}{2}$   $\frac{1}{2}$   $\frac{1}{2}$   $\frac{1}{2}$   $\frac{1}{2}$   $\frac{1}{2}$ Exercise vertext below of Sort & Find &  $\equiv \equiv \in \equiv$ Cell Styles \*  $\sqrt{2}$  Number Edition Font Group Format Text: Alignment Buttons Use the Font group on the Home tab Format Values: Adjust Row Height: Use the Number group on the Home tab Drag the bottom border of the row header Change Cell Alignment: Add Cell Borders: Select cell and click the alignment button in Select the cell, click the Border button list arrow the Alignment group on the Home tab in the Font group on the Home tab and select a border type Adjust Column Width: Add Cell Shading: Drag the right border of the column header Select the cell, click the Fill Color button list arrow in the Font group on the Home tab and select a color Editing Basics Edit a Cell's Contents: Insert a Row or Column: Editing Shor tcuts Select the cell and begin typing  $\frac{C_1}{C_1}$  cut Right-click the row or column heading to the Clear a Cell's Contents: Ctrl+C Copy right of the column or below the row you want to insert, select Select the cell and press Delete Ctrl+V Paste Insert from the menu Drag and Drop to Move Cells: Delete a Row or Column: Select the cells, point the mouse over any Select the row or column heading, right-click and choose border of the cells, then drag to the destination Delete from the menu Drag and Drop to Copy Cells: Select the cells you want, point to any border of the cells and press the Ctrl key while dragging Your Notes...